# **2024** 年畢業專題成果 上傳至 **GitHub** 的方法

1. 輸入 https://github.com/pu20720/2024

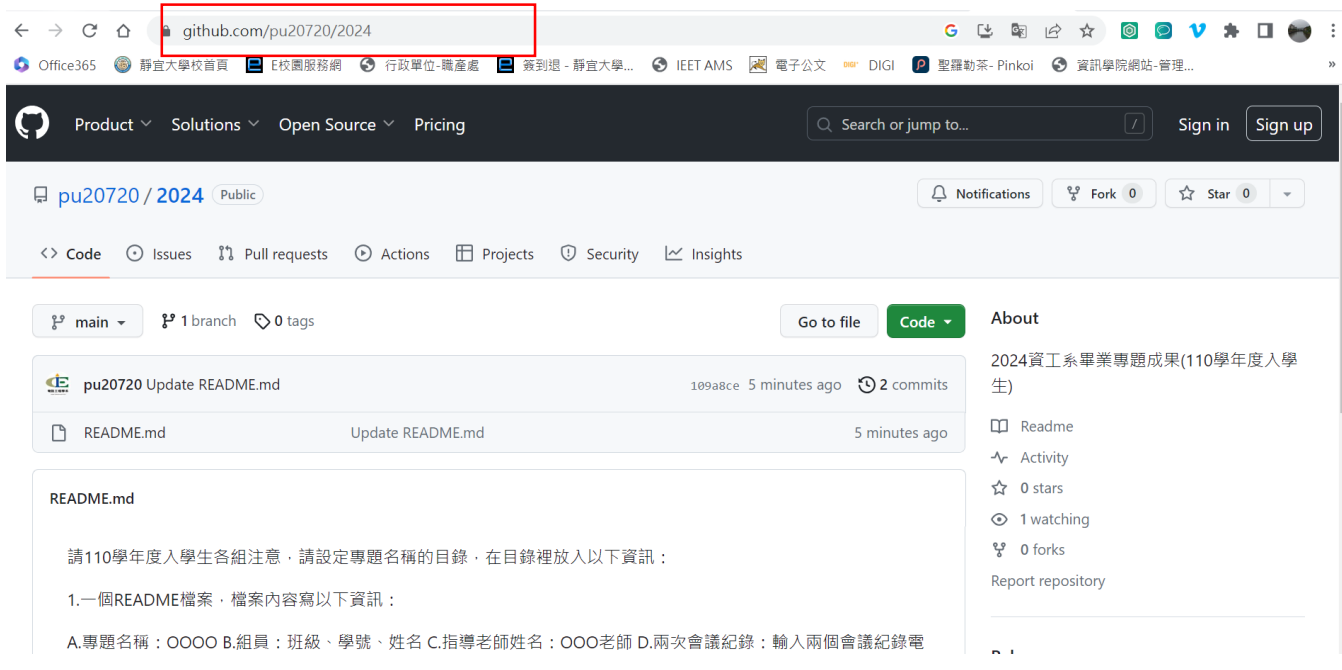

### 2. 再輸入自己的 GitHub 帳密

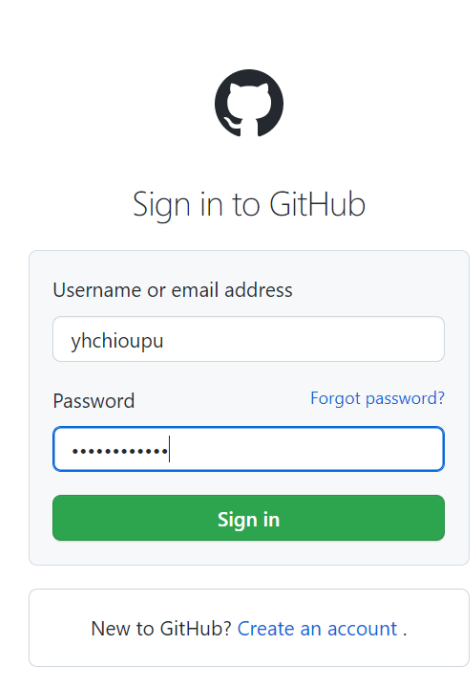

2. 在自己的 GitHub 帳號底下 Fork 「2024 」這個 repository,成功後會看到自己的帳號下有 2024:

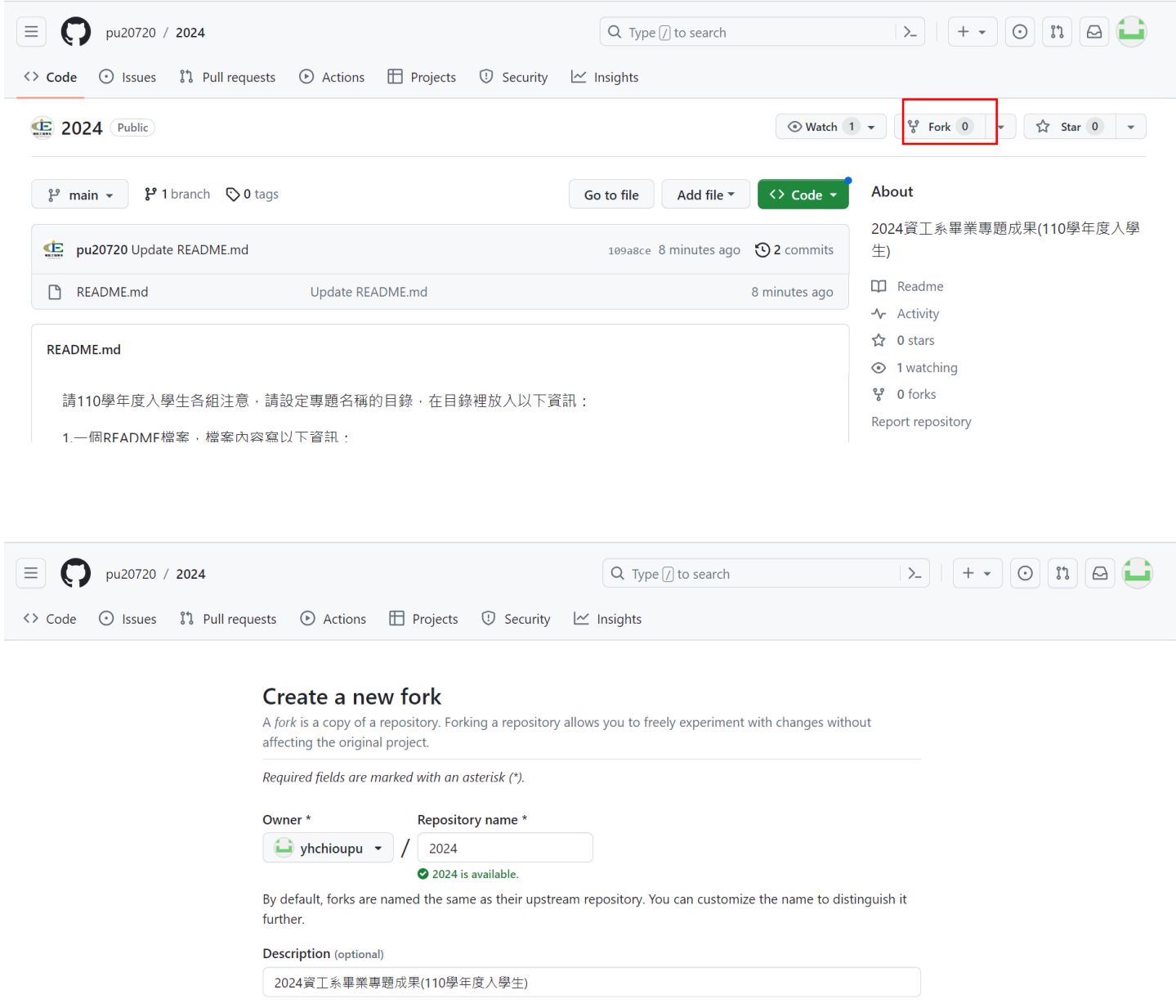

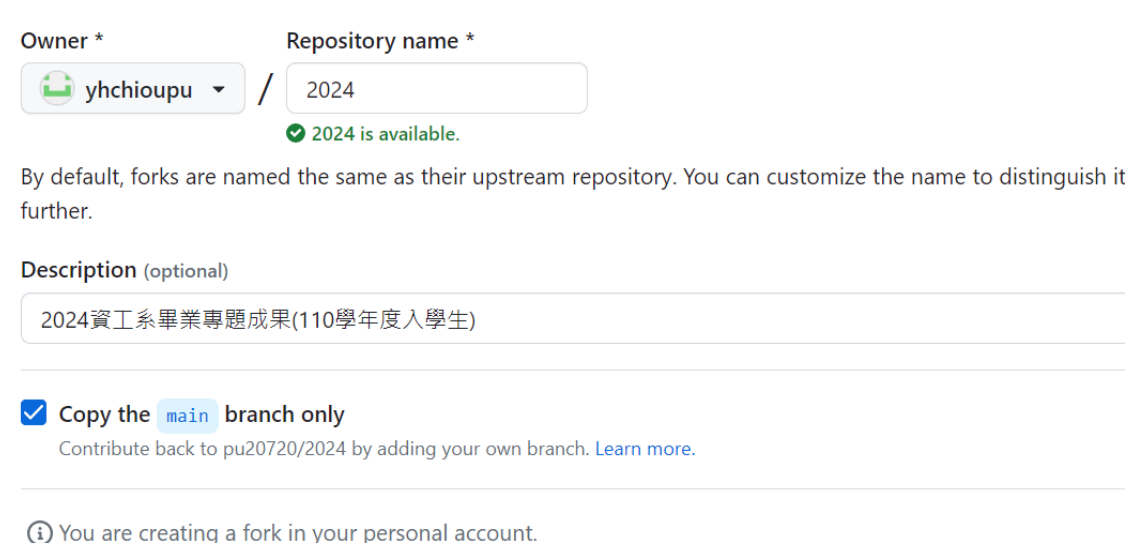

3.建立目錄:選擇 Create new file:

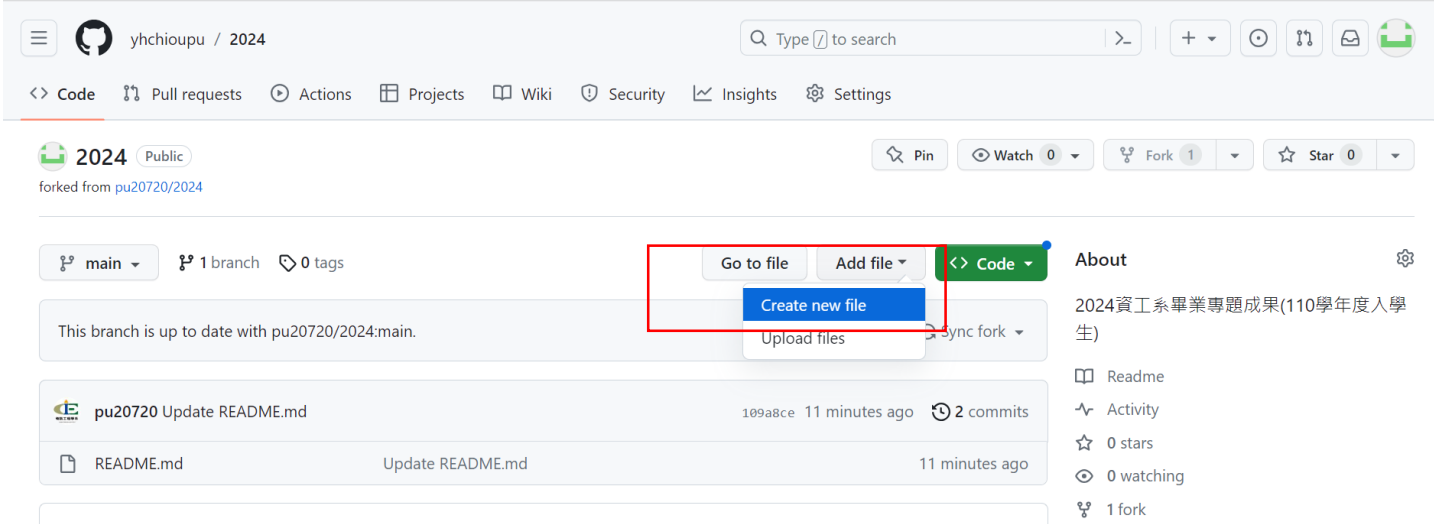

**Create fork** 

4.先輸入專題名稱,再輸入 **/** ,再輸入 **README** 這 6 個英文字母,接著編輯 README 這個檔案 裡面的內容,內容輸入:

- 專題名稱:
- 組員:班級、學號、姓名
- 指導老師姓名:
- 會議記錄:輸入兩個會議紀錄電子檔的檔名
- 畢業專題計畫書:輸入畢業專題計畫書電子檔的檔名
- 成果報告書電子檔的檔名
- 程式:輸入程式電子檔的檔名
- 簡報:輸入介紹專題 PPT 簡報檔的檔名
- 海報:輸入海報電子檔的檔名

## ● 介紹影片:輸入 3~5 分鐘專題介紹影片的 YouTube link 網址

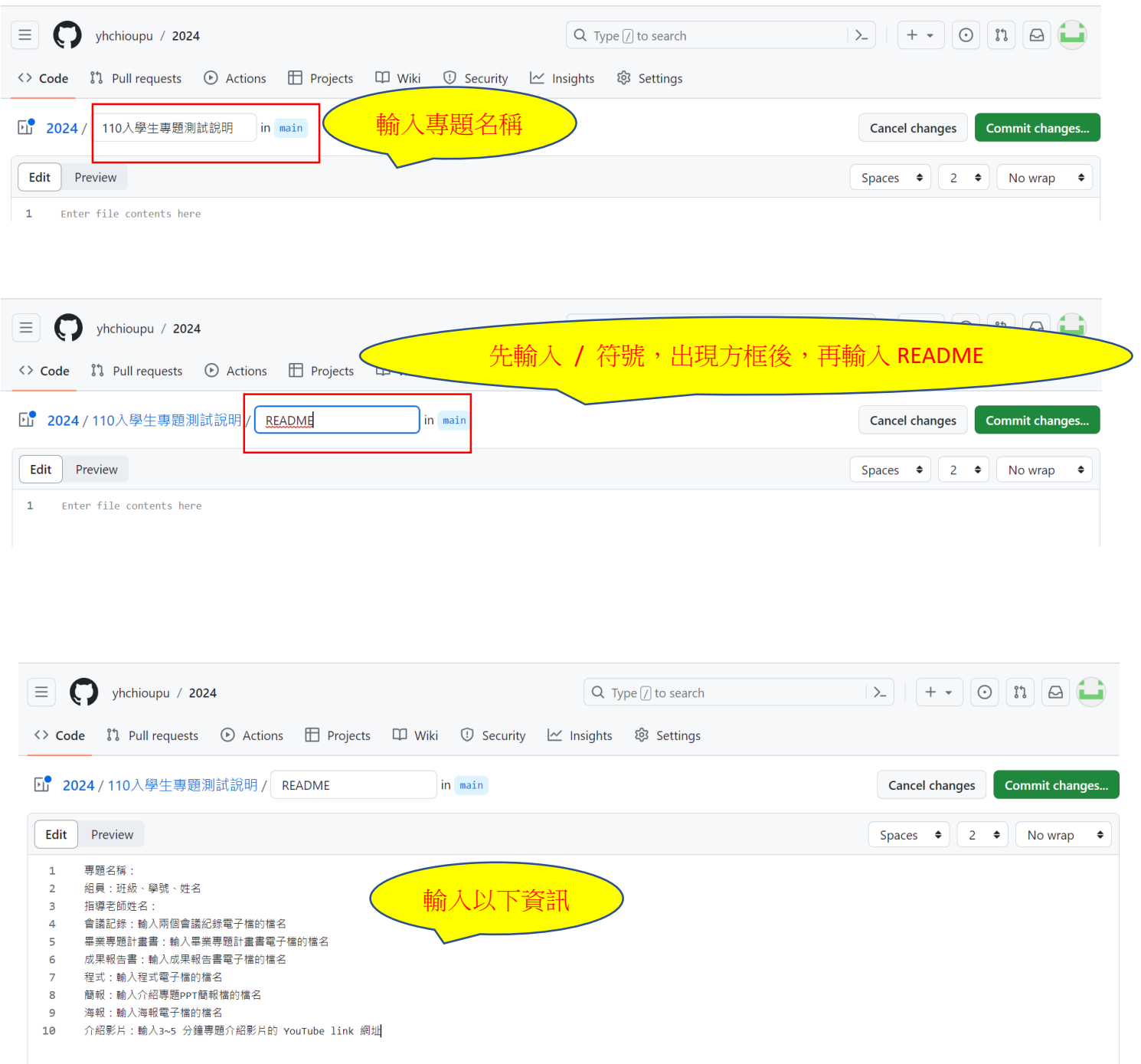

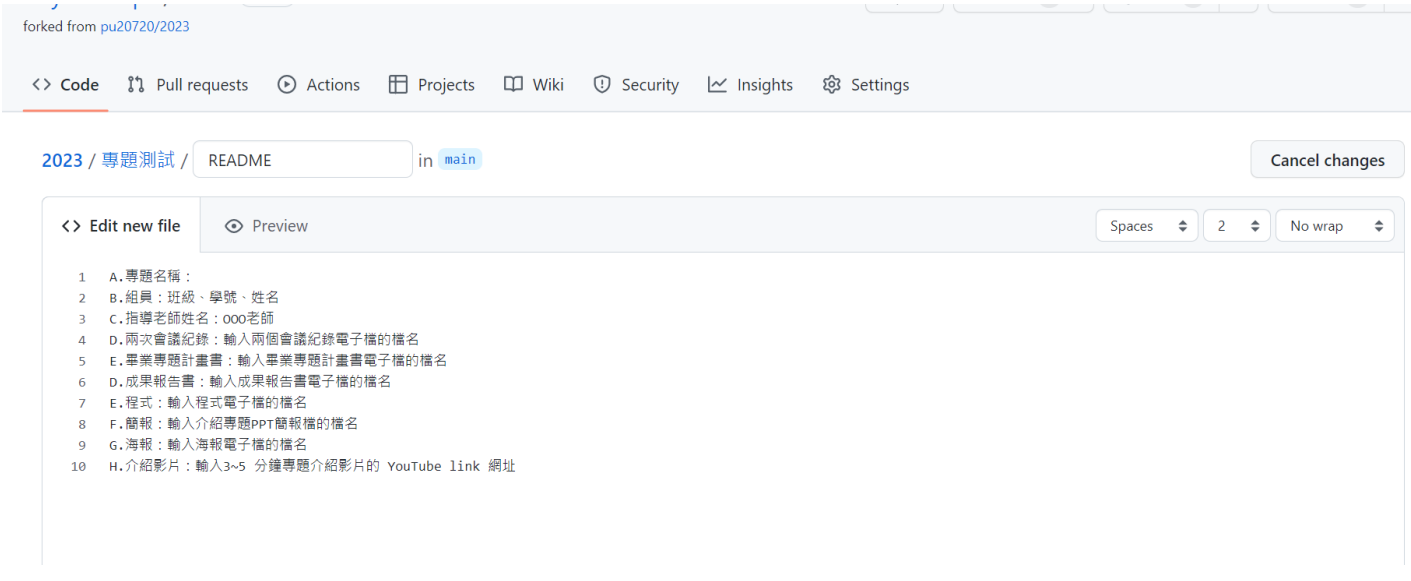

5.輸入完成後,畫面往最下拉,按 Commit new file 按鈕 進行存檔:

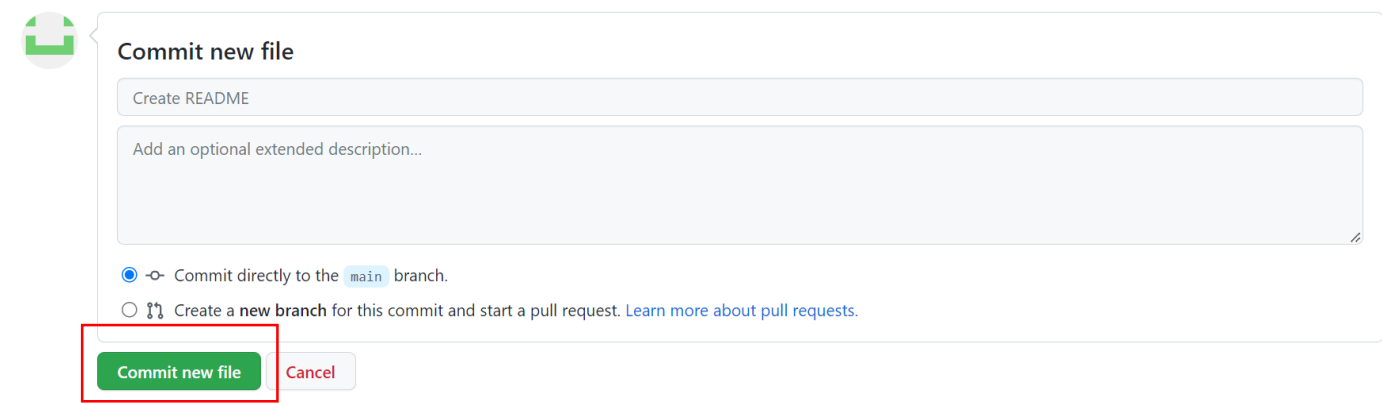

6.接著上傳資料(Add file/Upload files):

大三下學期上傳:會議記錄、畢業專題計畫書 大四上學期上傳:成果報告書、程式檔、簡報、海報

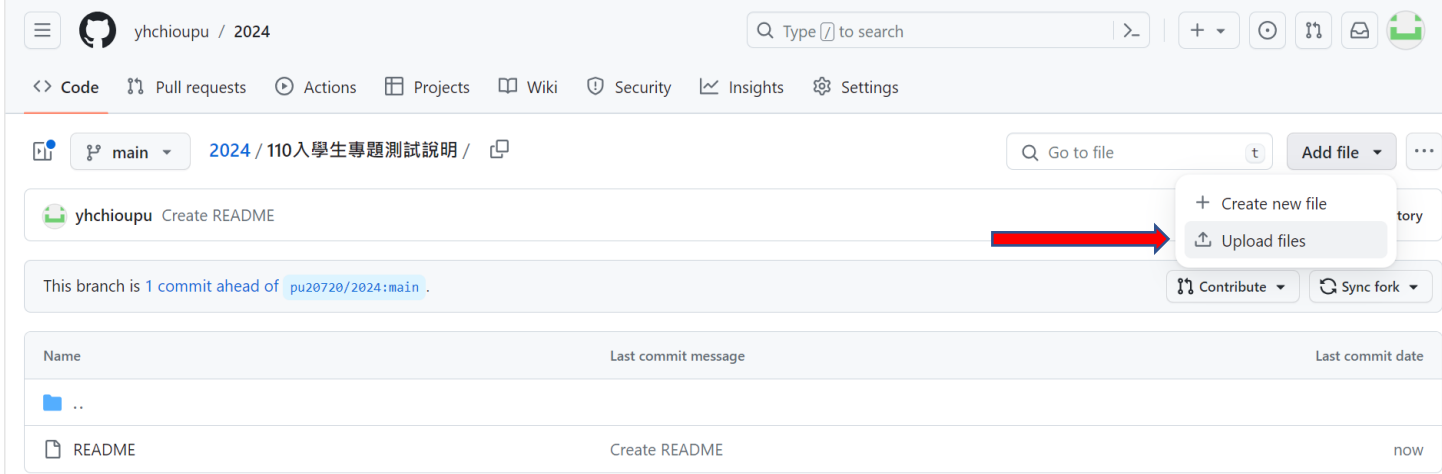

#### 7.選擇檔案:

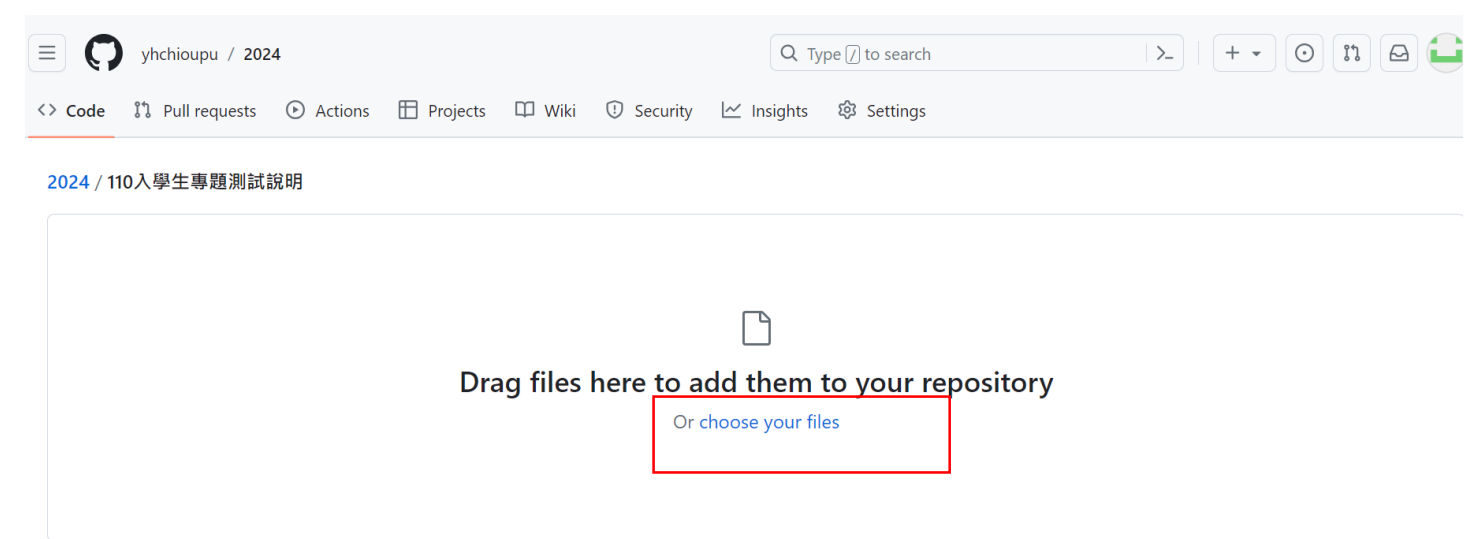

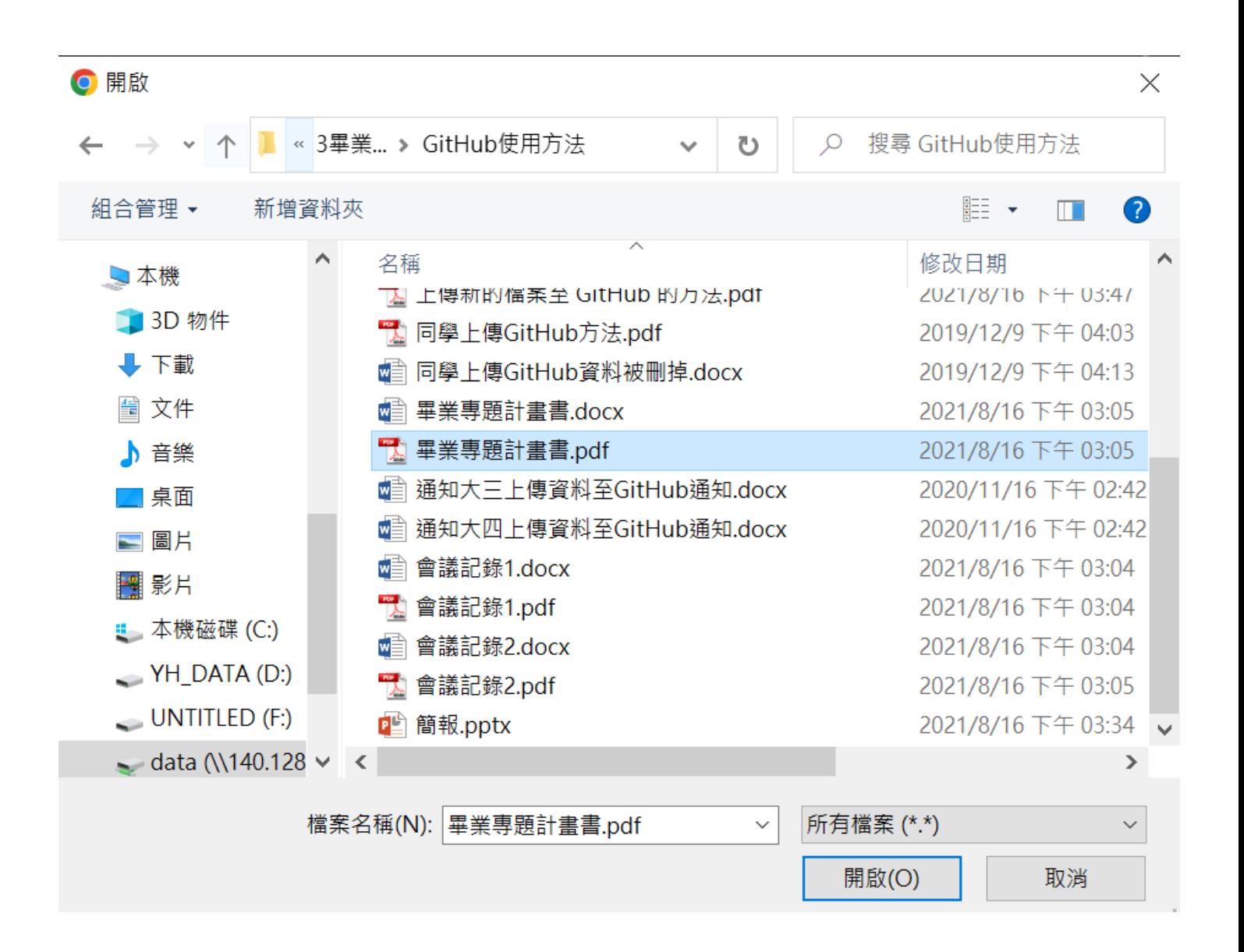

8.畫面會出現您上傳的檔案,確認無誤後,按下 Commit changes 按鈕:

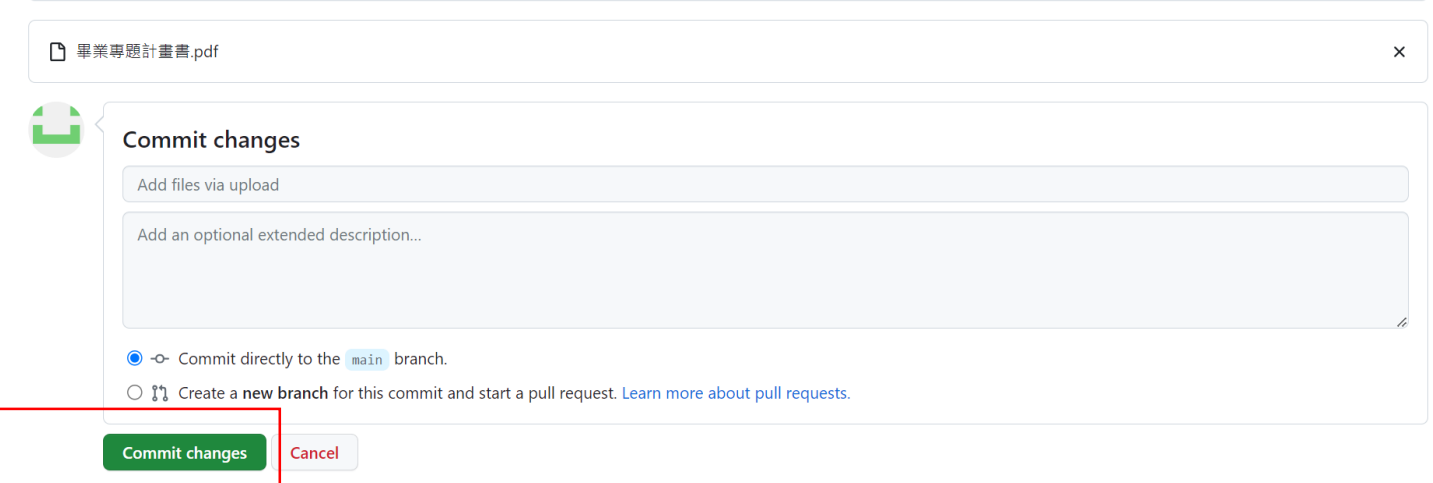

#### 9.發出 Pull Request (PR) , 按 New pull request 按鈕

(往後若有上傳更新檔案的話, 都要再重做一次這個步驟,系辦才能看得到您們上傳的新檔案)

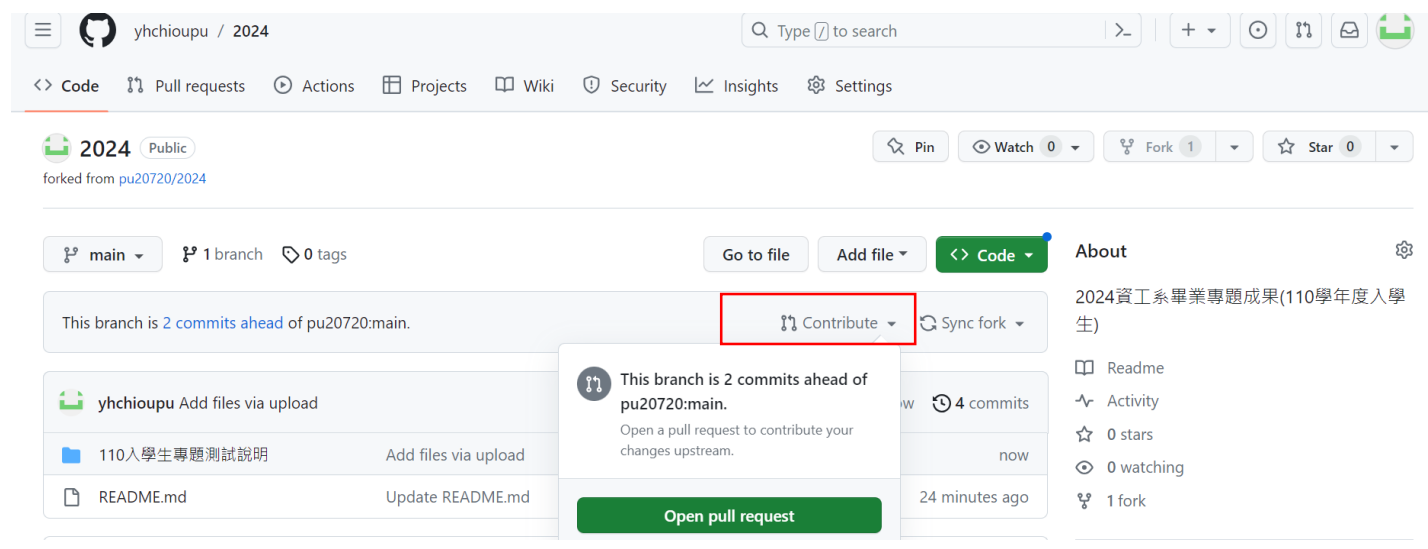

接下 Contribute , 選 Open pull request

10.輸入專題名稱,再按 Create pull request 按鈕:

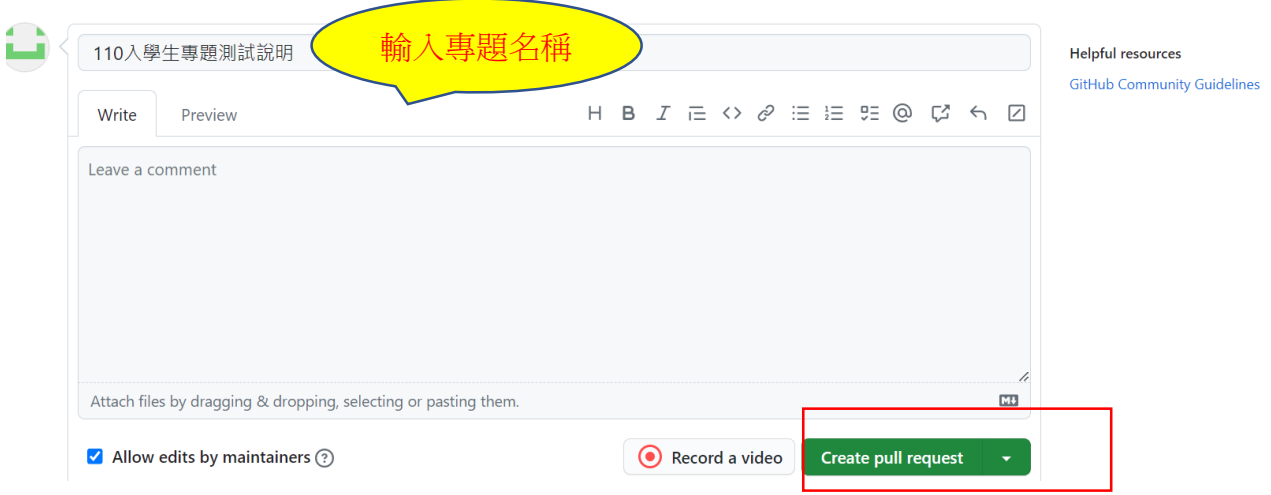

### 11.畫面會出現您上傳的結果,這樣您就完成上傳資料至 Github 的工作了喔:

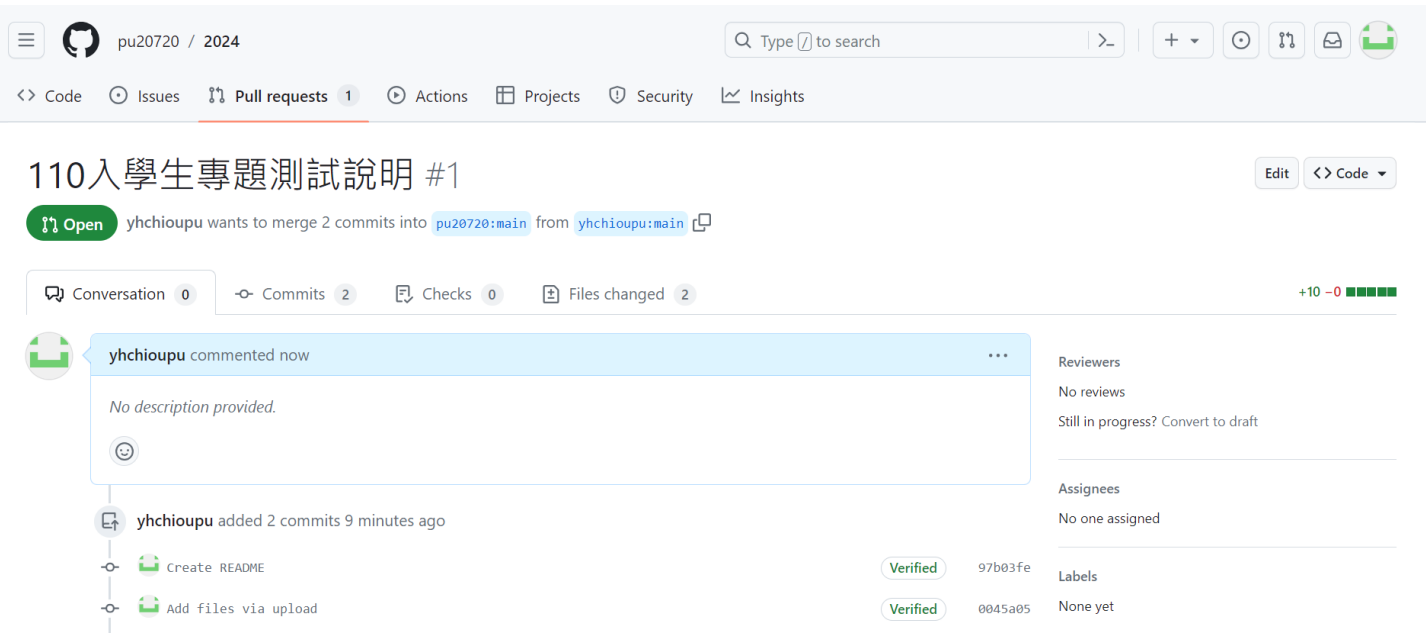